# **Dell UltraSharp UP2516D/UP2716D Dell Näytönhallinta Käyttäjän opas**

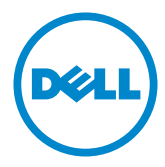

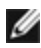

**HUOMAUTUS:** HUOMAUTUS tarkoittaa tärkeitä tietoja, joiden avulla voit käyttää monitoria paremmin.

**Copyright © 2015-2016 Dell Inc. Kaikki oikeudet pidätetään.** Tätä tuotetta suojaavat Yhdysvaltain ja kansainväliset tekijänoikeus- ja immateriaalioikeudet.

Dell™ ja Dell-logo ovat Dell Inc:n tavaramerkkejä Yhdysvalloissa ja / tai muilla lainkäyttöalueilla. Kaikki muut tässä mainitut merkit ja nimet voivat olla niiden yritysten tavaramerkkejä.

# **Sisältö**

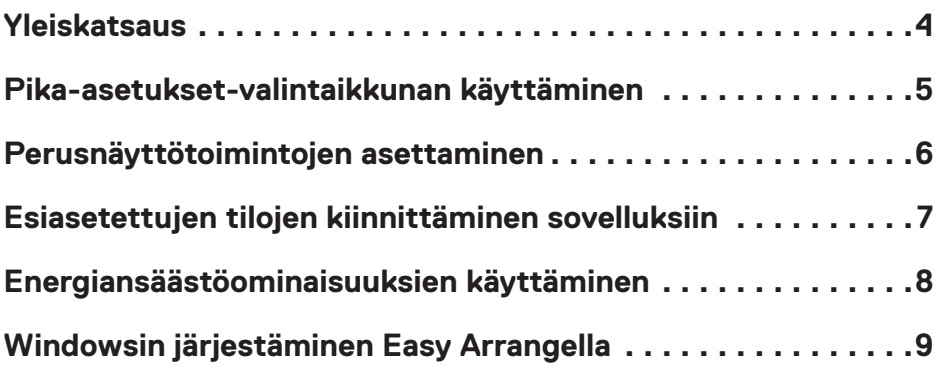

<span id="page-3-0"></span>

Näytönhallinta on Windows -sovellus, jota käytetään hallitsemaan monitoria tai monitorien ryhmää. Se sallii näytetyn kuvan manuaalisen säädön, automaattisten asetusten kiinnityksen, energian hallinnan, ikkunan järjestämisen, kuvan kierron, ja muita ominaisuuksia, jotka ovat valittuina Dell-monitoreissa. Asennuksen jälkeen Dellnäytönhallinta toimii joka kerta, kun tietokone käynnistetään ja sen kuvake sijoitetaan ilmoitusalustalle. Tietoja järjestelmään liitetyistä näytöistä on käytettävissä, kun viet hiiren osoittimen ilmoitusalustakuvakkeen päälle.

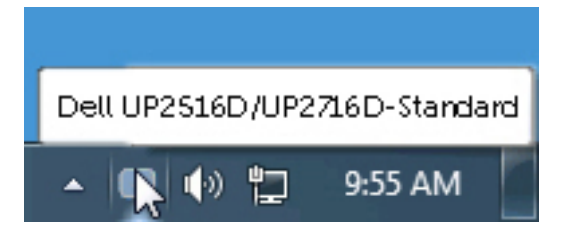

<span id="page-4-0"></span>

Dell Display Manager'in ilmoitusalustakuvakkeen napsauttaminen **Pika-asetukset** -valintaikkunan ruudun avaamiseksi. Kun tietokoneeseen on kytketty useampi kuin yksi tuettu Dell-näyttö, valikosta voidaan valita tietty kohdenäyttö. **Pika-asetukset**valintaikkuna mahdollistaa näytön kirkkauden ja kontrastin mukavan säätämisen. Voit valita esiasetustilan manuaalisesti tai ottaa esiasetustilan automaattisen valinnan käyttöön aktiivisen sovelluksen mukaan.

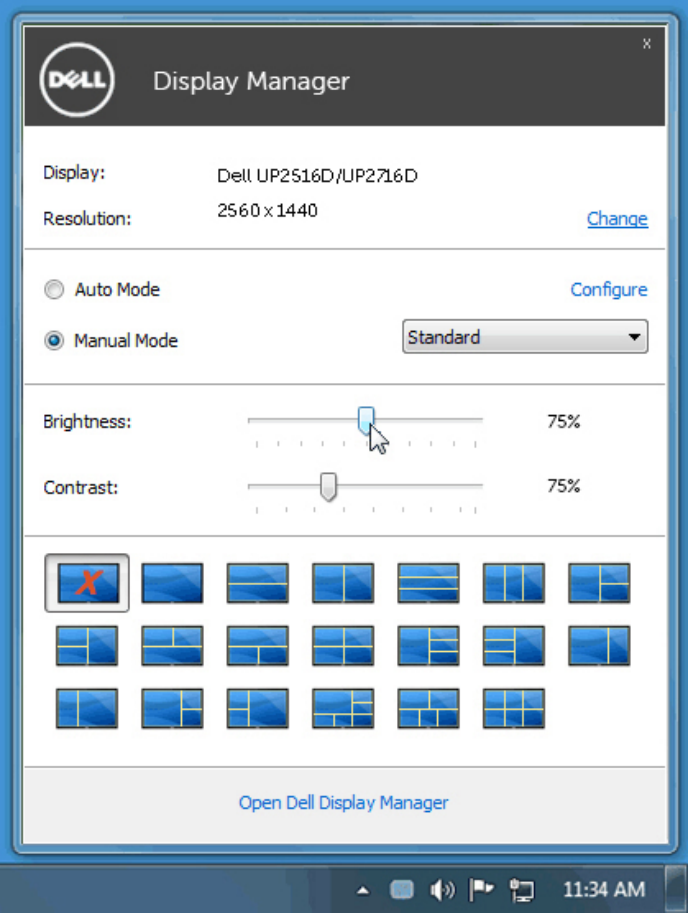

**Quick Settings (Pika-asetukset)** -valintaikkunan ruutu tarjoaa myös pääsyn Dell Display Managerin kehittyneeseen käyttäjäliityntään, jota käytetään perustoimintojen säätämiseen, konfiguroimaan automaattisen tilan ja pääsemään muihin ominaisuuksiin.

#### <span id="page-5-0"></span>**Perusnäyttötoimintojen asettaminen**

Esiasetettua tilaa valitulle näytölle voidaan käyttää manuaalisesti **Basic (Perus)** välilehdellä. Vaihtoehtoisesti automaattinen tila voidaan ottaa käyttöön. Automaattinen tila saa aikaan haluamasi esiasetetun tilan automaattisesti, kun tietyt sovellukset ovat aktiivisia. Näytölle tulee hetkeksi viesti, joka näyttää valitun esiasetustilan.

Valitut näytön Kirkkaus ja Kontrasti voidaan myös säätää suoraan **Basic (Perus)** välilehdestä.

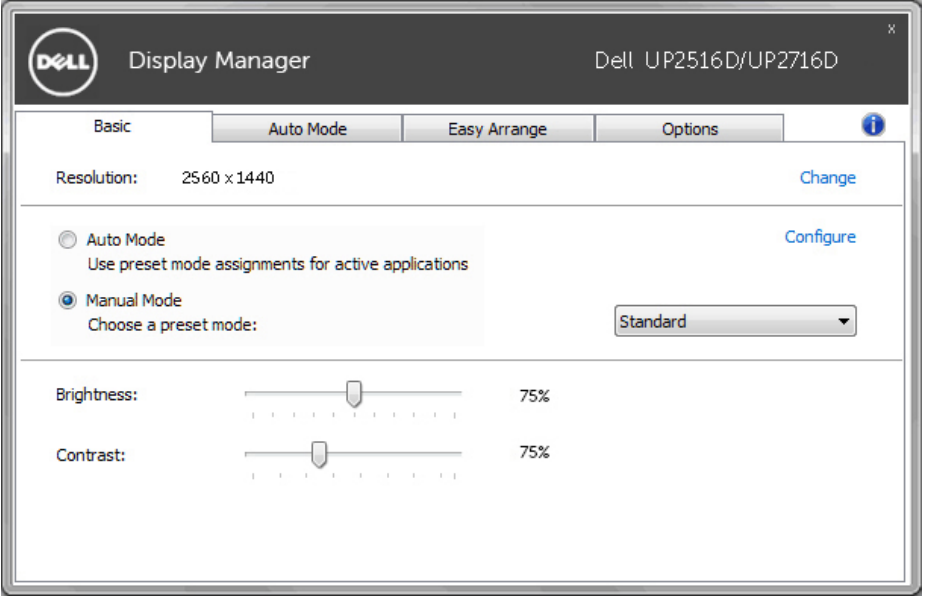

### <span id="page-6-0"></span>**Esiasetettujen tilojen kiinnittäminen sovelluksiin**

**Auto Mode (Automaattinen tila)** -välilehti mahdollistaa yhdistää tietty Preset Mode (Esiasetustila) tietyn sovelluksen kanssa ja käyttää sitä automaattisesti. Kun Auto Mode (Automaattinen tila) on otettu käyttöön, Dell Display Manager vaihtaa automaattisesti vastaavaan Preset Mode (Esiasetustilaan) aina, kun liittyvä sovellus on aktivoitu. Tiettyyn sovellukseen määritetty esiasetustila voi olla sama jokaisessa liitetyssä näytössä tai se voi vaihdella näytöistä toiseen.

Dell Display Manager on esikonfiguroitu useaan suosittuun sovellukseen. Lisätäksesi uuden sovelluksen kiinnitysluetteloon, yksinkertaisesti vedä sovellus työpöydältä, Windows käynnistysvalikosta, tai muualta, ja pudota se nykyiseen luetteloon.

**HUOMAUTUS:** Erätiedostoihin, komentosarjoihin ja latauslaitteisiin kohdistuvia ennalta asetettuja tilamäärityksiä sekä ei-suoritettavia tiedostoja, kuten zip-arkistoja tai pakattuja tiedostoja, ei tueta ja ne ovat tehottomia.

Lisäksi voidaan ottaa käyttöön vaihtoehto, joka aktivoi **pelin** esiasetustilan, kun Direct3D-sovellus suoritetaan koko näytön tilassa. Voit ohittaa tämän käyttäytymisen yksittäisten pelien kohdalla lisäämällä ne tehtäväluetteloon eri esiasetustilassa. Tehtäväluettelossa olevat sovellukset ovat etusijalla yleiseen Direct3D-asetukseen nähden.

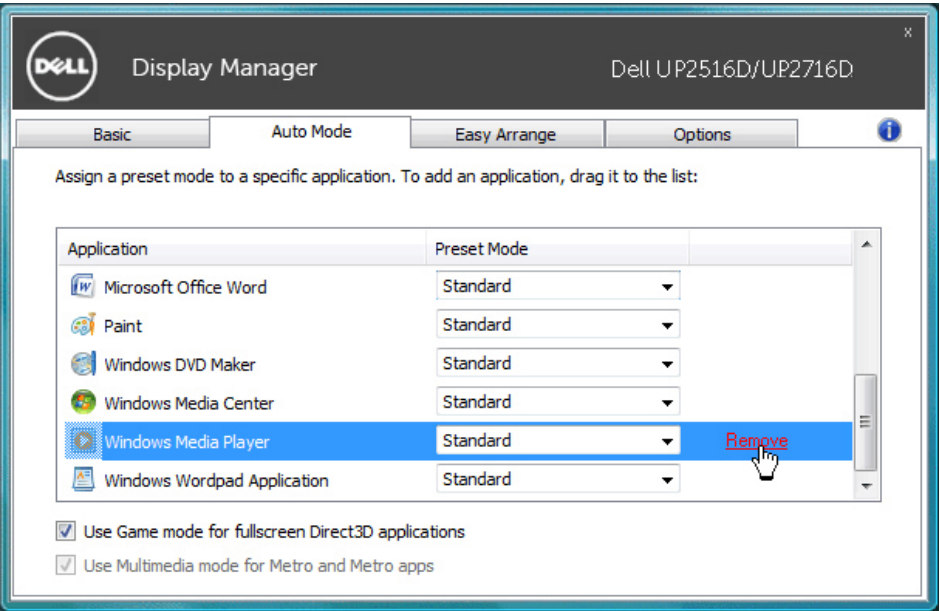

#### <span id="page-7-0"></span>**Energiansäästöominaisuuksien käyttäminen**

Tuetuissa Del-malleissa **Options (Vaihtoehdot)**-välilehti on käytettävissä tarjotakseen PowerNap -energiansäästövalinnat. Kun näytönsäästäjä aktivoituu, näytön kirkkaus voidaan asettaa automaattisesti minimitasolle tai näyttö voidaan asettaa lepotilaan virran säästämiseksi.

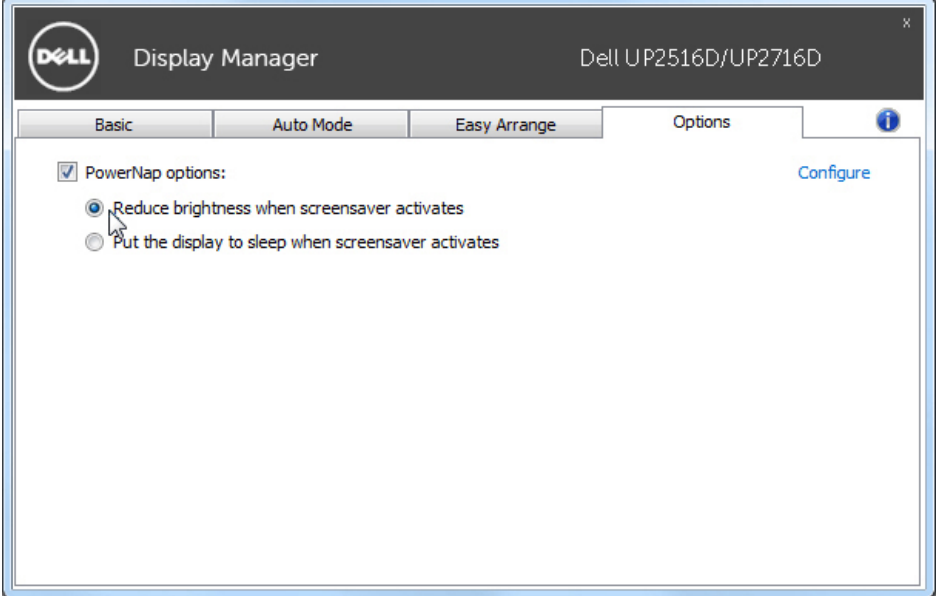

## <span id="page-8-0"></span>**Windowsin järjestäminen Easy Arrangella**

Joissakin Dell-malleissa on Easy Arrange, jonka avulla valitun näytön työpöytä voidaan järjestää useiksi ennalta määritetyiksi tai mukautetuiksi ikkuna-asetteluiksi. Kun Easy Arrange (helppo järjestely) on käytössä, ikkunat voidaan helposti sijoittaa uudelleen ja muuttaa niiden kokoa automaattisesti tiettyjen alueiden täyttämiseksi ikkunaasettelussa.

Saadaksesi käynnistettyä **Easy Arrange** -ominaisuudella valitse kohdenäyttö ja valitse jokin ennalta määritetyistä asetteluista. Asettelun alueet näytetään hetkellisesti näytöllä. Vedä seuraavaksi avoin ikkuna näytön yli. Kun ikkunaa vedetään, nykyinen ikkunan asettelu näytetään ja aktiivinen alue korostuu, kun ikkuna kulkee sen yli. Pudota ikkuna milloin tahansa aktiiviselle alueelle sijoittaaksesi ikkunan kyseiselle alueelle.

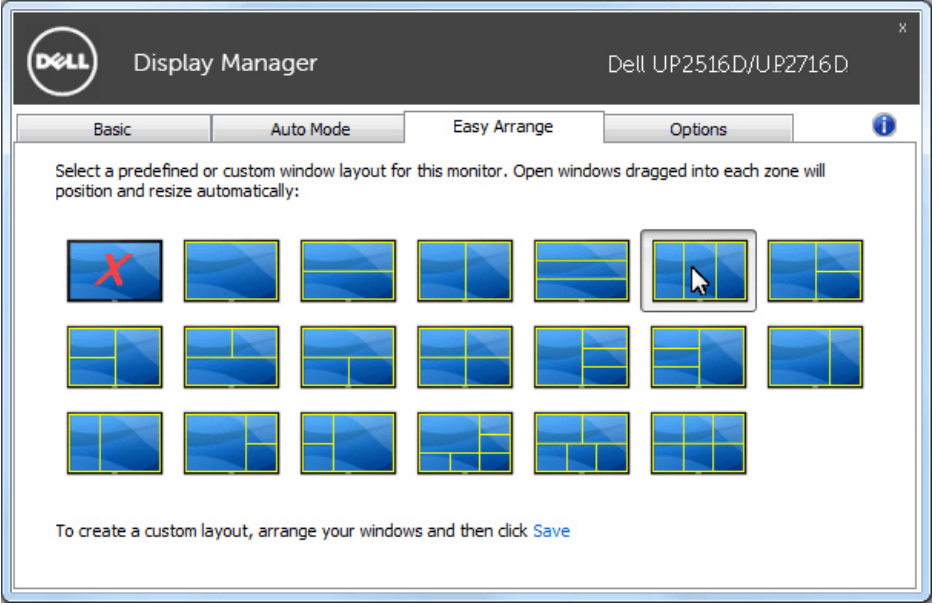

Jos haluat luoda mukautetun ikkunan asettelun, koon ja sijainnin Windows (enintään 10) työpöydälle ja napsauta sitten **Save (Tallenna)**-linkkiä **Easy Arrange** -toiminnossa. Ikkunoiden koko ja sijainti tallennetaan mukautettuna asetteluna ja mukautettu asettelukuvake luodaan.

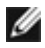

**HUOMAUTUS:** Tämä vaihtoehto ei tallenna tai muista avoimia sovelluksia. Vain ikkunoiden koko ja sijainti tallennetaan.

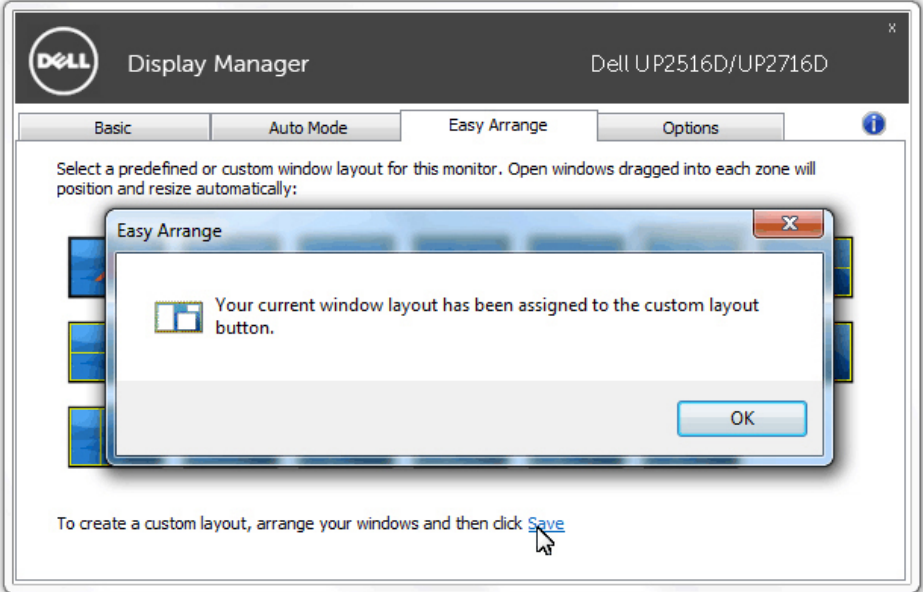

Voit käyttää mukautettua asettelua valitsemalla mukautetun asettelun kuvakkeen. Voit poistaa parhaillaan tallennetun mukautetun asettelun sulkemalla kaikki työpöydän ikkunat ja napsauttamalla sitten **Save (Tallenna)** linkki **Easy Arrange**-toiminnossa.

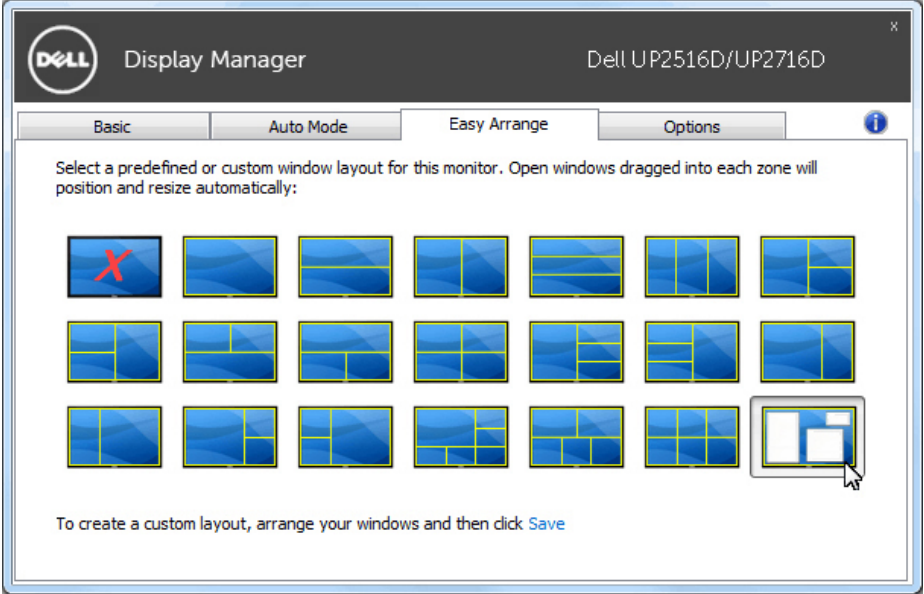